Installatie Eclipse

Inhoud

# **Installatie van Eclipse**

- 1 Apparatuurspecificaties
- 2 Installeren van Java
- 3 Instellen omgevingsvariabelen
- 4 Installeren van Eclipse
	- 4.1 Licentie bekijken en accepteren<br>4.2 Eclipse installeren
	- Eclipse installeren

# **Installatie van Eclipse**

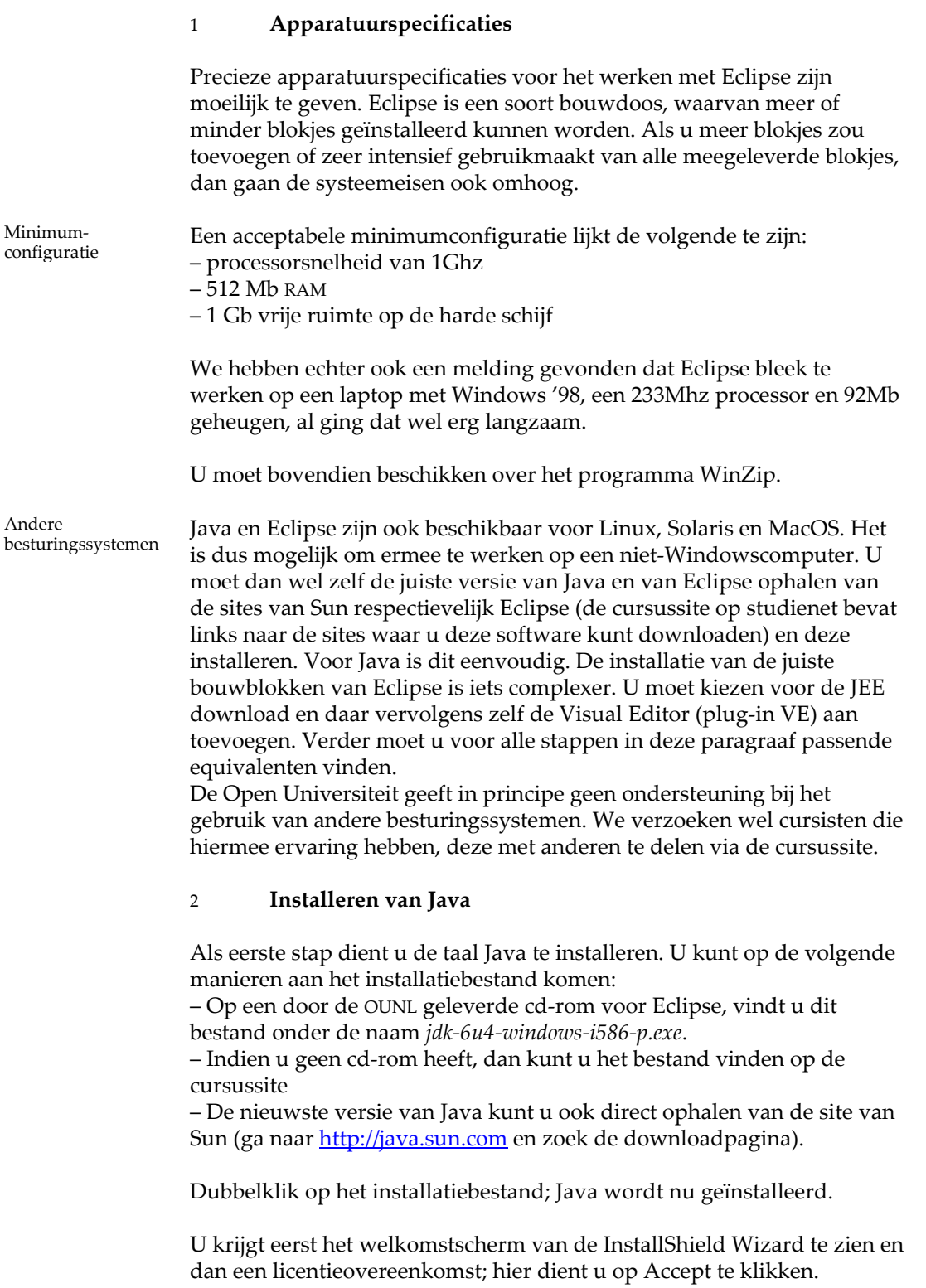

Het volgende scherm heeft de titel Custom Setup. Standaard (bij gebruik van het meegeleverde downloadbestand) wordt Java geïnstalleerd in de map C:\Program Files\Java\jdk1.6.0\_04. Als u dat wilt kunt u hier, via de knop Change, een andere map kiezen (zie figuur 1). Klik vervolgens op Next.

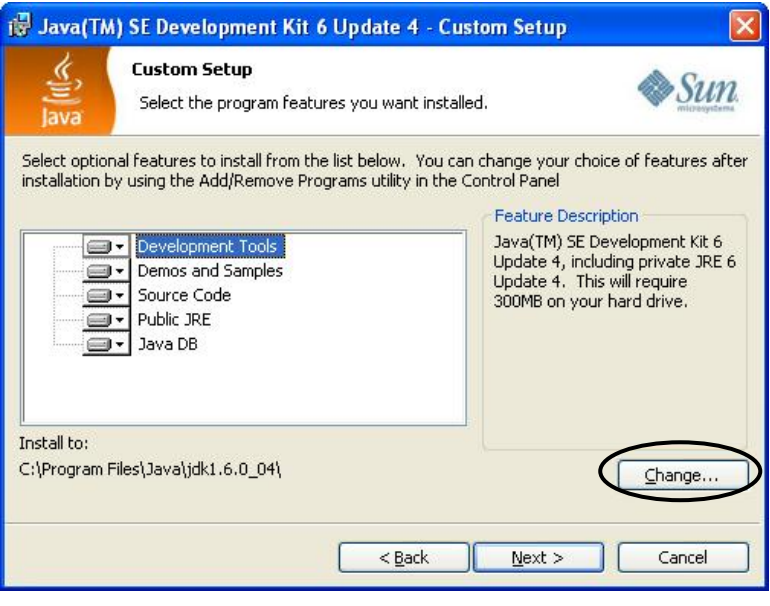

FIGUUR 1 Wijzig eventueel de installatiemap

De installatie begint. Na enige tijd krijgt u nogmaals een scherm met Custom Setup; klik hier meteen op Next. Na voltooiing van de installatie krijgt u het eindscherm van de InstallShield Wizard, dat aangeeft dat de installatie voltooid is. U hoeft de ReadMe‐file niet per se te lezen, dus u kunt het betreffende hokje uitvinken. Klik tot slot op Finish.

### 3 **Instellen omgevingsvariabelen**

Opdat Eclipse straks goed werkt, moet u nu twee omgevingsvariabelen instellen.

– Ga via de het Startmenu naar het Configuratiescherm.

– Kies daarin voor de optie Systeem en vervolgens voor het tabblad Geavanceerd (zie figuur 2).

– Klik op de knop Omgevingsvariabelen; u krijgt het scherm van figuur 3.

# Installatie Eclipse

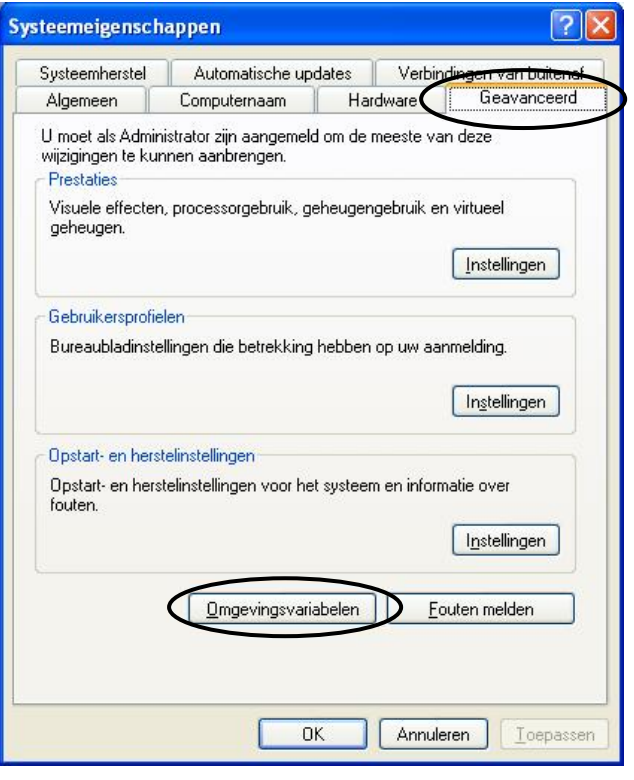

# FIGUUR 2 Het tabblad Geavanceerd van de systeemeigenschappen

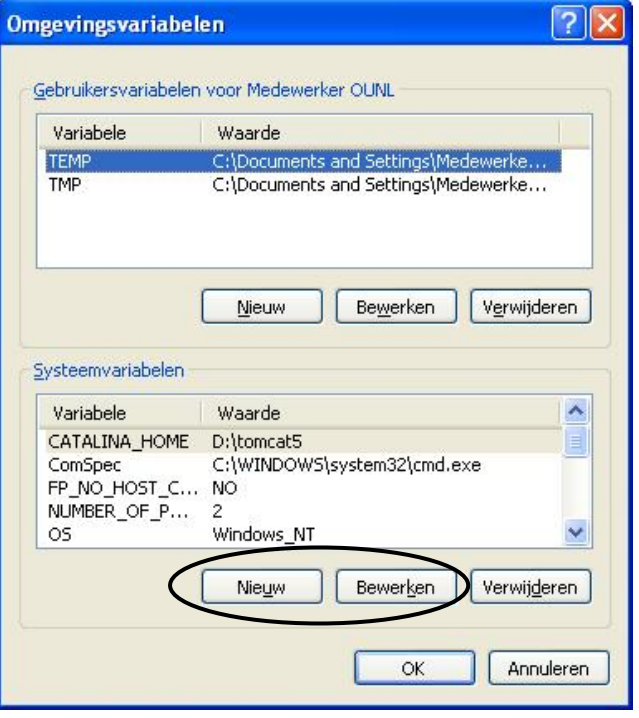

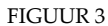

# FIGUUR 3 Het scherm Omgevingsvariabelen

*De omgevings‐ variabele JAVA\_HOME*

– Klik op de onderste knop Nieuw. Vul als naam JAVA\_HOME in, en als waarde de installatiemap van Java (indien u de standaard niet hebt gewijzigd is dit dus C: $\Per{\text{Program Files}}$  Java $\idk1.6.0$  04; zie figuur 4). – Mocht er al een variabele JAVA\_HOME zijn, wijzig dan de waarde via de knop Bewerken in figuur 4; anders gebruikt Eclipse straks de verkeerde versie van Java.

– Klik op OK in het scherm van figuur 4.

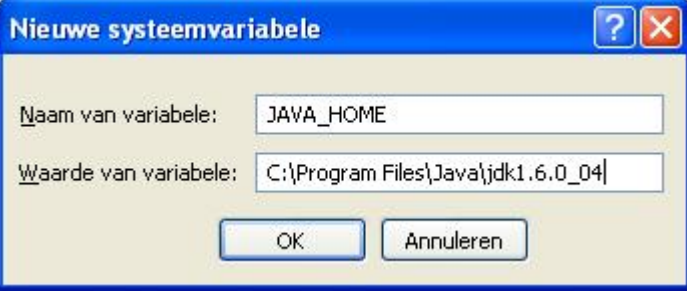

FIGUUR 4 Het scherm Nieuwe systeemvariabele

– Kies vervolgens de variabele Path en klik op de onderste knop bewerken. Voeg *vooraan* de waarde van deze variabele het volgende toe (laat de rest van de waarde vooral staan):

*<waarde van JAVA\_HOME>*\bin;

Hierbij staat *<waarde van JAVA\_HOME>* voor de installatiemap van Java (indien u de standaard niet heeft gewijzigd, voegt u dus C:\Program Files\Java\jdk1.6.0\_04\bin; toe, als getoond in figuur 6. Let op de puntkomma!).

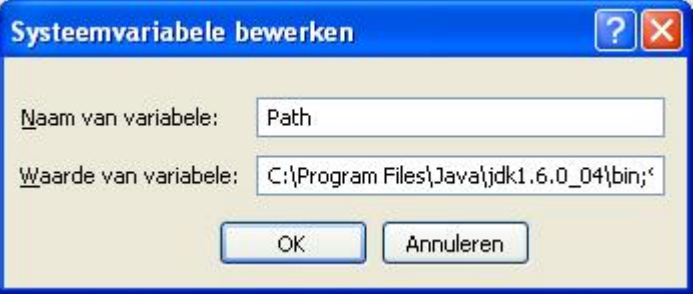

FIGUUR 6 Voeg *<waarde van JAVA\_HOME>*\bin; toe aan variabele Path (wat er al stond, blijft staan)

Klik op OK in achtereenvolgens het scherm Systeemvariabele bewerken van figuur 6, het scherm Omgevingsvariabelen van figuur 4 en tot slot het scherm Systeemeigenschappen van figuur 3.

Wijzigingen in omgevingsvariabelen worden niet meteen zichtbaar in geopende DOS‐boxen (Command‐prompts), zoals u die in leereenheid 1 gebruikt. U moet die dus sluiten en na het aanbrengen van de wijzigingen een nieuwe openen. Let op!

*De omgevings‐ variabele Path*

## 4 **Installeren van Eclipse**

## 4.1 LICENTIE BEKIJKEN EN ACCEPTEREN

U dient nu allereerst het licentiebestand met de naam *EclipsePublicLicense.pdf* te bekijken, dat de licentievoorwaarden bevat voor het gebruik van Eclipse. Door verder te gaan met de installatie en later Eclipse te gebruiken, geeft u aan dat u deze licentievoorwaarden accepteert. U vindt dit bestand op de cd‐rom (mogelijk in de map Eclipse) of, als u geen cd‐rom heeft, op de cursussite.

#### 4.2 ECLIPSE INSTALLEREN

Alle bestanden die voor het gebruik van Eclipse (inclusief de door ons geselecteerde plug‐ins) nodig zijn, zijn verzameld in één zip‐bestand. Dit bestand vindt u op de cd‐rom (mogelijk in de map Eclipse) of, als u geen cd‐rom heeft, op de cursussite. Het bestand heet *eclipse.zip* of mogelijk *eclipseVersie.zip*, waarbij *Versie* een versie‐aanduiding bevat (bijvoorbeeld eclipse33JEEVE.zip)

Om Eclipse te kunnen gebruiken, is het voldoende om dit zip‐bestand uit te pakken.

– Open het bestand met behulp van WinZip en pak het uit naar een geschikte locatie, bijvoorbeeld C:\ of

C:\Program Files. Alle bestanden worden binnen de door u gekozen locatie in een map eclipse geplaatst. Zorg er wel voor dat bij het uitpakken de optie Use folder names staat aangevinkt (zie figuur 7).

Om Eclipse makkelijk te kunnen starten, voegen we Eclipse toe aan het bureaublad.

– Open de zojuist aangemaakte map eclipse. Rechtsklik op het bestand eclipse.exe, kies Kopiëren naar en kies vervolgens Bureaublad (zie figuur 8). Op het bureaublad staat nu een snelkoppeling met de naam ʹSnelkoppeling naar eclipse.exeʹ. Wijzig deze naam desgewenst in Eclipse.

– Voeg indien u dit wilt Eclipse ook nog toe aan het Startmenu (bijvoorbeeld door het Eclipse pictogram vanaf het bureaublad te slepen naar de knop Start).

De installatie van Eclipse is hiermee voltooid.

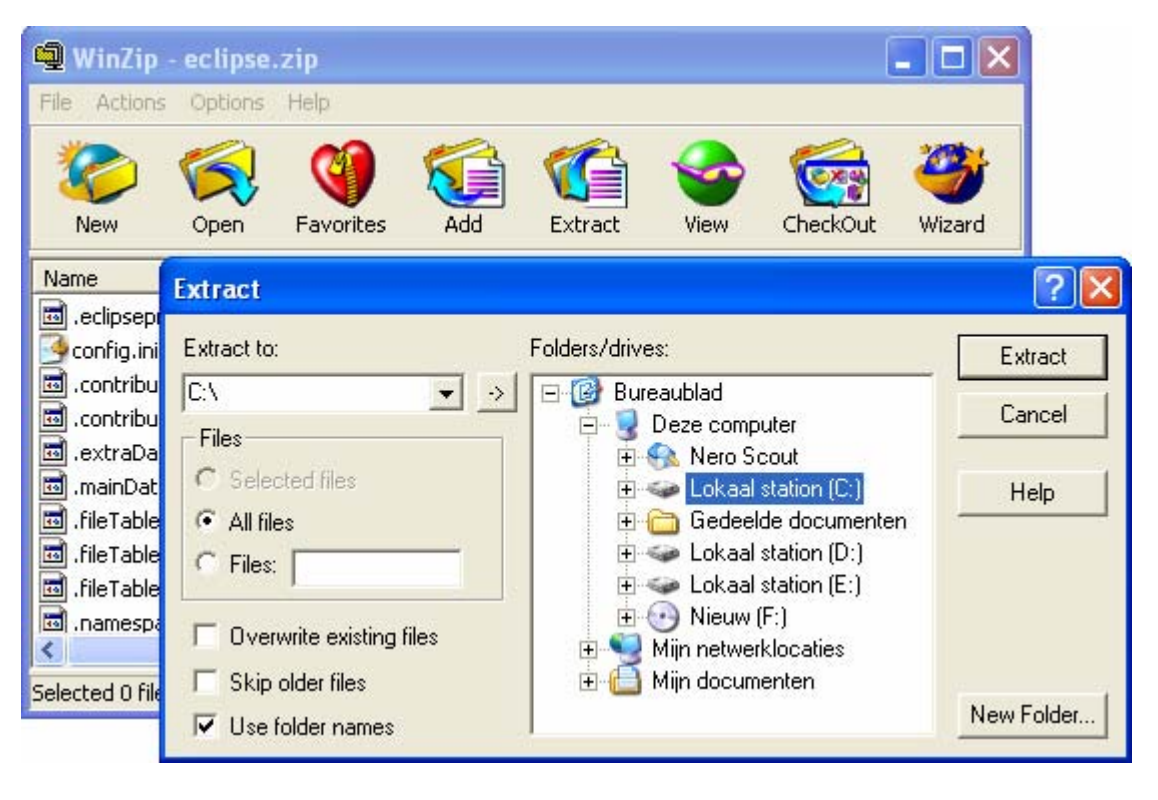

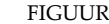

FIGUUR 7 Uitpakken van eclipse.zip

| configuration<br>features<br>plugins<br>readme<br>eclipseproduct                                                                                                    |                                                                            |
|----------------------------------------------------------------------------------------------------|----------------------------------------------------------------------------|
| eclips<br>Openen<br>eclips<br>Uitvoeren als<br>epl-v<br>Scannen                                                                                                    |                                                                            |
| notic<br>start<br>Toevoegen aan archief<br>Toevoegen aan "eclipse.rar"<br>Inpakken en e-mailen<br>Inpakken naar "eclipse.rar" en e-mailen<br><b>g</b> Add to Zip<br>Add to eclipse.zip<br>Aan het menu Start vastmaken. |                                                                            |
| Kopiëren naar                                                                                                    | Agenda My Documents                                                        |
| Knippen<br>Kopiëren                                                                                                    | Bureaublad (snelkoppeling maken)<br>偐<br>E-mailontvanger                   |
| Snelkoppeling maken<br>Verwijderen<br>Naam wijzigen                                                                                                    | H<br>Gecomprimeerde map<br>Mijn documenten<br>Pocket_PC My Documents<br>t+ |
| Eigenschappen                                                                                                    | Nieuw (F:)<br>649                                                          |

FIGUUR 8 Snelkoppeling maken op Bureaublad